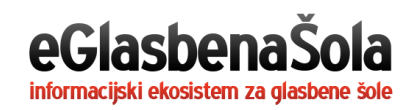

# NAVODILA ZA UPORABO SPLETNIH UČILNIC ZA UČENCE IN STARŠE

### DOSTOP DO SPLETNIH UČILNIC

Do spletnih učilnic dostopate preko povezave, ki jo prejmete preko elektronskega naslova ali SMS sporočila. Za vstop v spletno učilnico enostavno pritisnite na podčrtano povezavo.

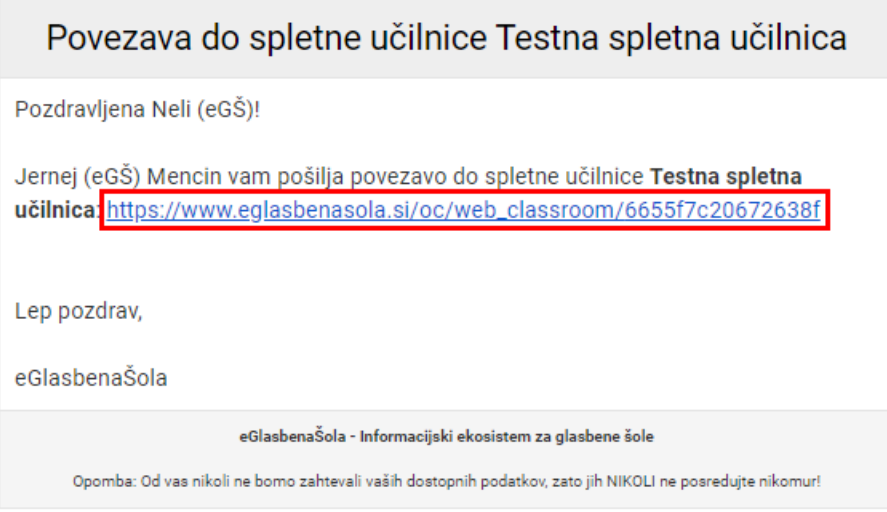

S klikom na povezavo neomejeno dostopate do spletne učilnice.

Za dostop do spletne učilnice ni potrebna registracija ali prijava v informacijski sistem eGlasbenaŠola. Potrebujete le povezavo do spletne učilnice, ki jo prejmete s strani učitelja na email oz. sms sporočilo. Ta povezava je unikatna za posameznega uporabnika in učilnico.

# POVEZAVA ZA ENO SPLETNO UČILNICO

S povezavo dostopate do ene spletne učilnice. Povezavo morate prejeti za vsako spletno učilnico posebej.

## VSEBINA, GRADIVA IN NALOGE

V spletni učilnici vidite vsebino, ki jo je učitelj dodal.

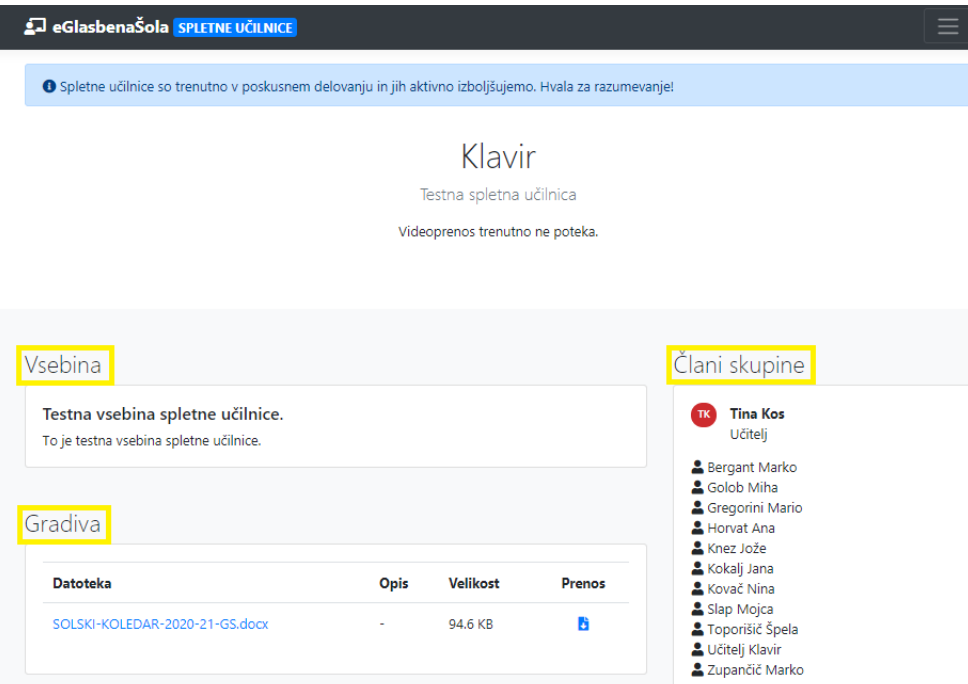

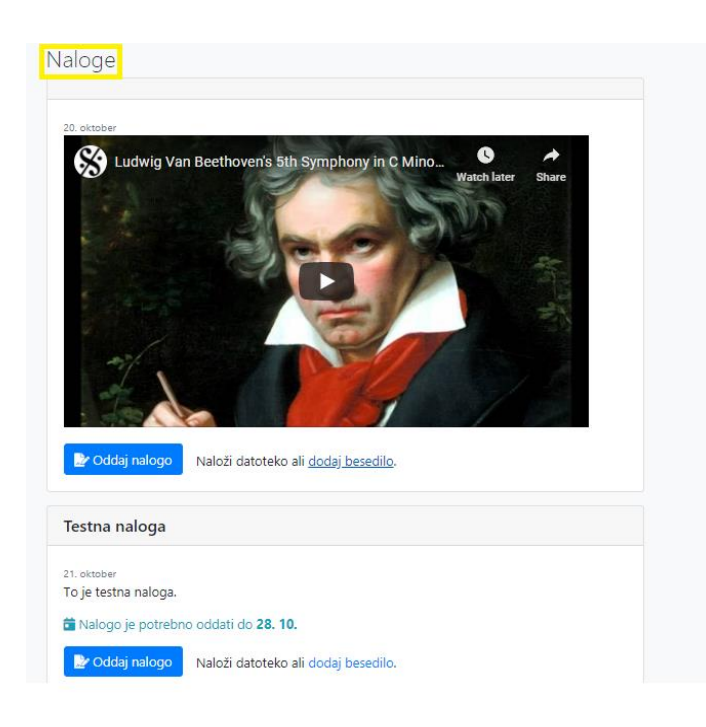

## PRENOS GRADIVA

Za prenos gradiva na svoj računalnik izberite Prenos.

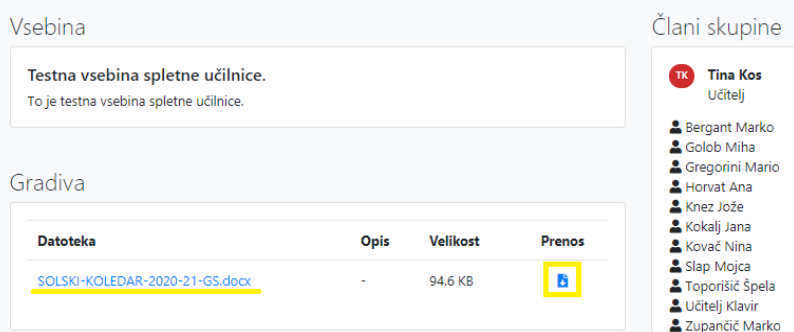

#### **DODAJANJE NALOG**

Ko učitelj doda naloge v spletno učilnico, lahko učenci te naloge rešijo, tako da naložijo datoteke in dodajo komentar ali vpišejo besedilo naloge.

#### **Dodajanje datotek**

Za dodajanje datotek pritisnite gumb **Oddaj nalogo**.

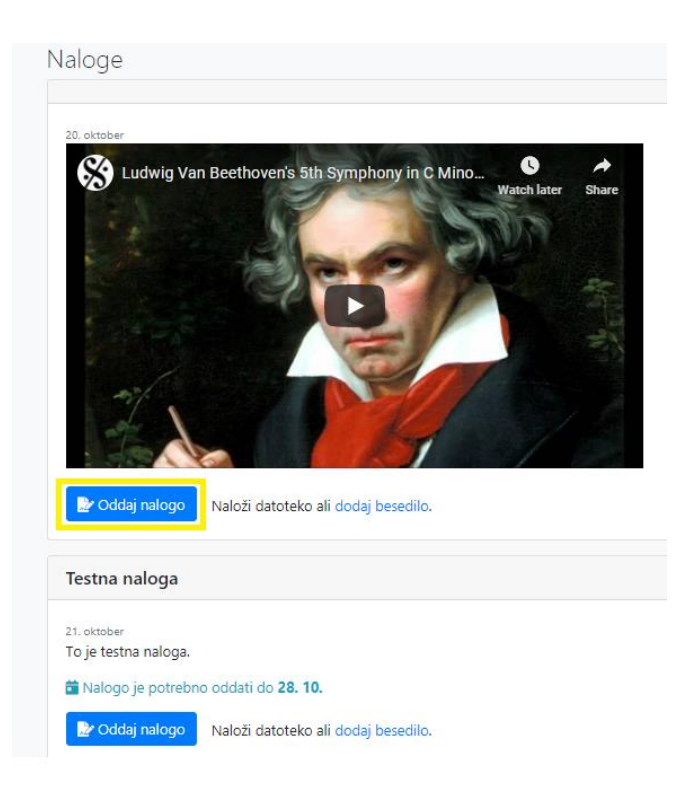

Izberite datoteko, ki jo želite dodati in pritisnite **Odpri (Shrani)**. Izberete lahko tudi več datotek hkrati.

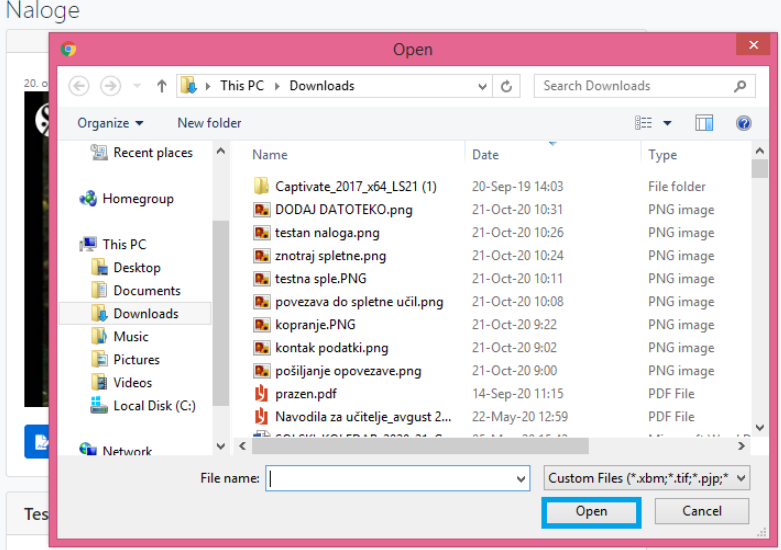

Dodajate lahko datoteke velikosti do 500 MB s končnicami pdf, doc, docx, txt, gif, jpg, png, mp4, m4a, webm, wmv, qt, mov, mp3, wav, ppt, pptx.

#### **Rok oddaje naloge**

Učitelj lahko določi tudi rok oddaje naloge, ki se nahaja pod nalogo.

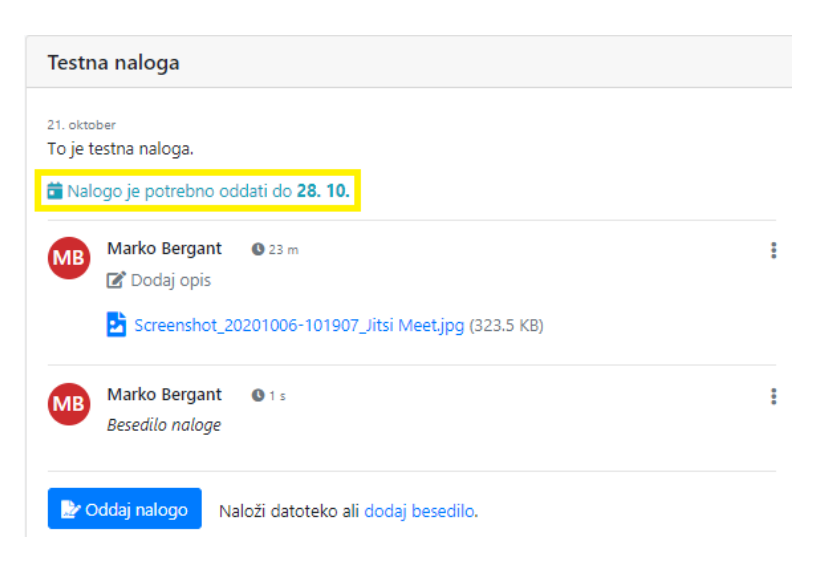

Nalogo je možno oddati tudi po preteku roka oddaje naloge, vendar je odvisno od učitelja ali bo prepozno oddano nalogo upošteval ali ne.

#### **Dodajanje besedila**

Za dodajanje besedila naloge pritisnite na **Dodaj besedilo**.

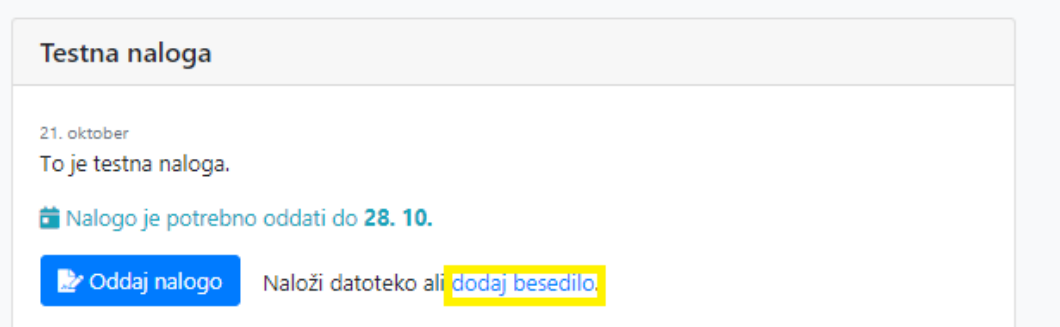

Napišite besedilo nalogo in shranite.

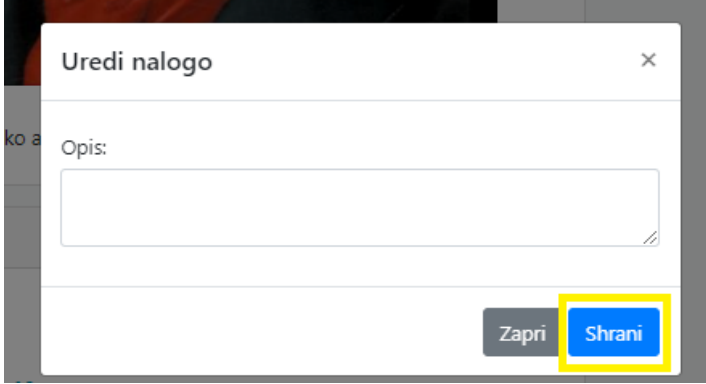

#### **Dodajanje opisa**

Pri dodani nalogi je možno dodati opis naloge. S klikom na meni (ikona s tremi pikami) in izbiro **Uredi opis** pa je možno urediti opis.

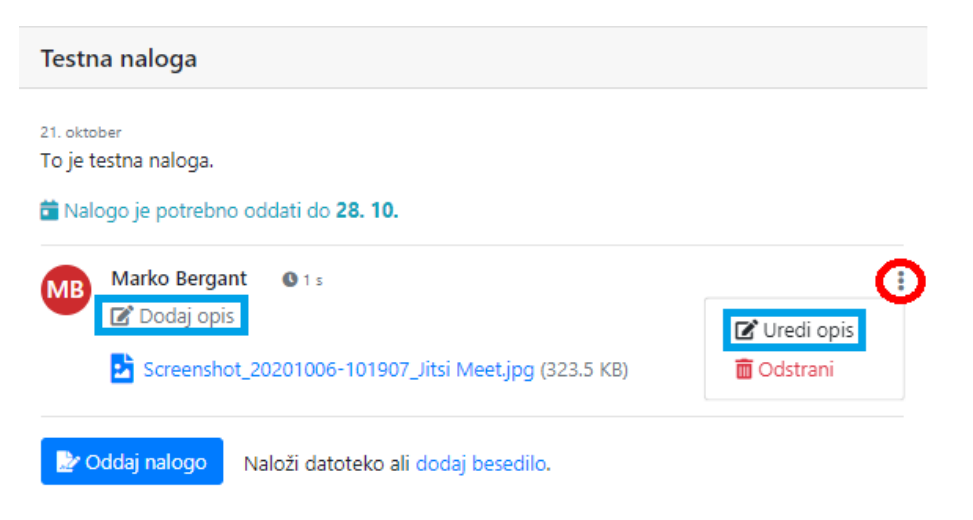

#### **Odstranitev naloge**

Nalogo je možno odstraniti s klikom na meni (ikona s tremi pikami) in izbiro **Odstrani**.

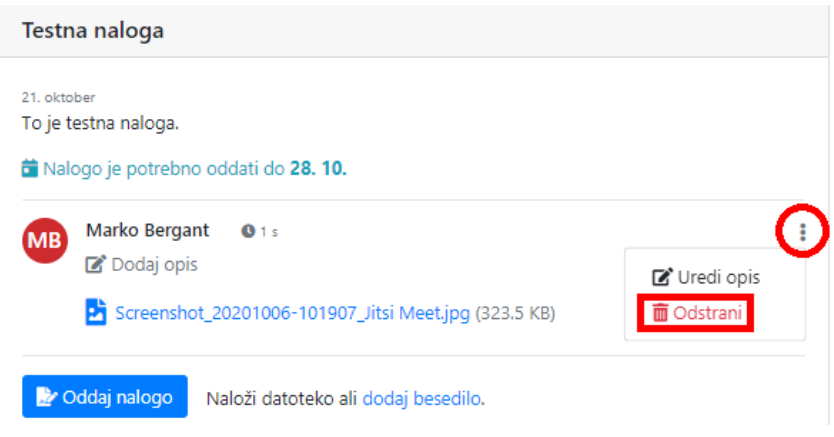

# SPLETNA UČILNICA BREZ VSEBINE

Ko učitelj ne doda nobene vsebine, gradiva in naloge, je spletna učilnica prazna. Pojavi se obvestilo, da trenutno ni vsebin v spletni učilnci.

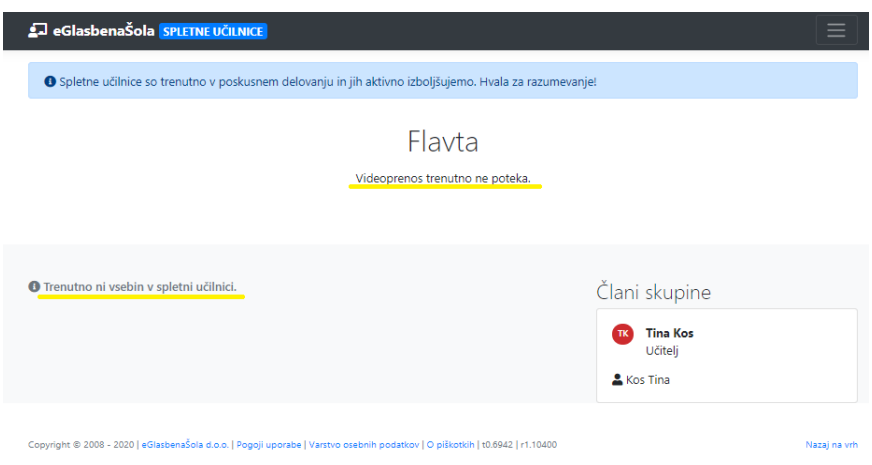

Če videoprenos ne poteka, se pod nazivom spletne učilnice pojavi obvestilo Videoprenos trenutno ne poteka.

## VSTOP V VIDEOPRENOS PREKO RAČUANLIKA

Za prenos preko spleta Spletne učilnice uporabljajo odprtokodno platformo https://jitsi.org/, ki je brezplačna za uporabo. Ko učitelj prične s poukom, se v spletni učilnici pojavi obvestilo Videoprenos trenutno poteka in gumb Pridruži se videoprenosu.

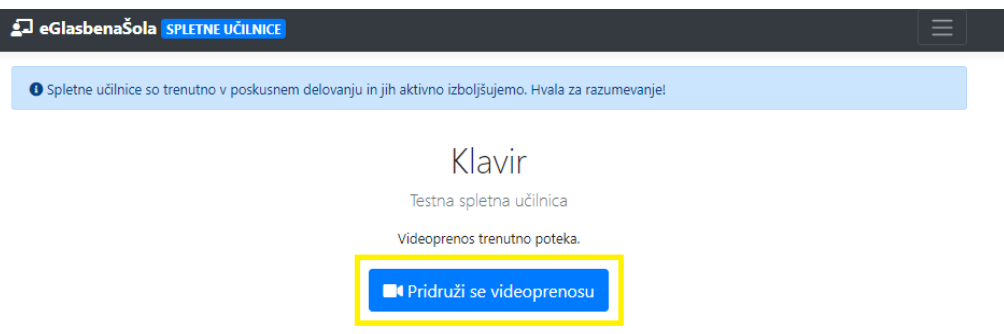

S klikom na gumb vstopite v prenos video konference.

Pred vstopom v video prenos morate potrditi dostop do kamere in mikrofona, tako da kliknete Allow (Dovoli).

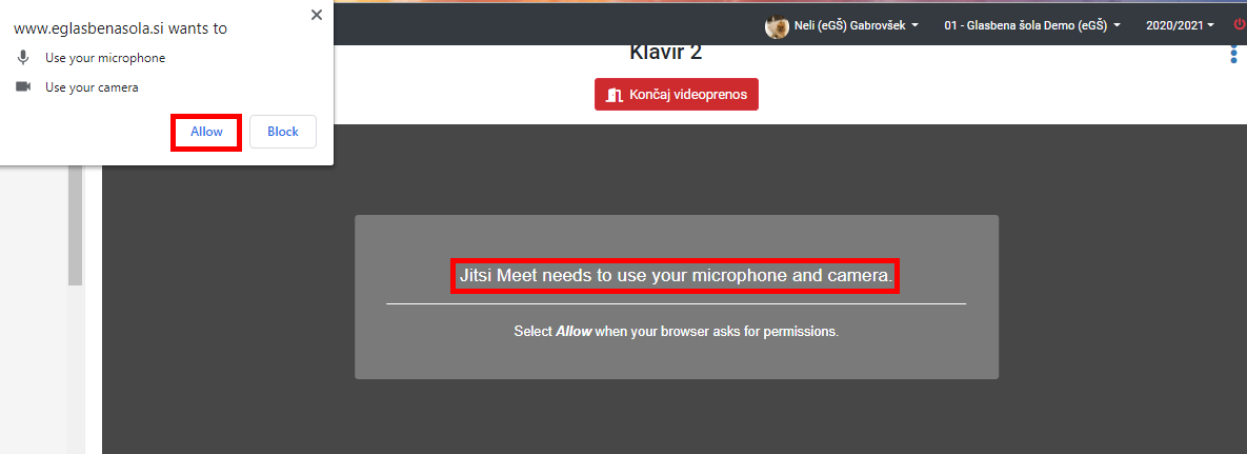

## VKLOP IN IZKLOP KAMERE OZ. MIKROFONA

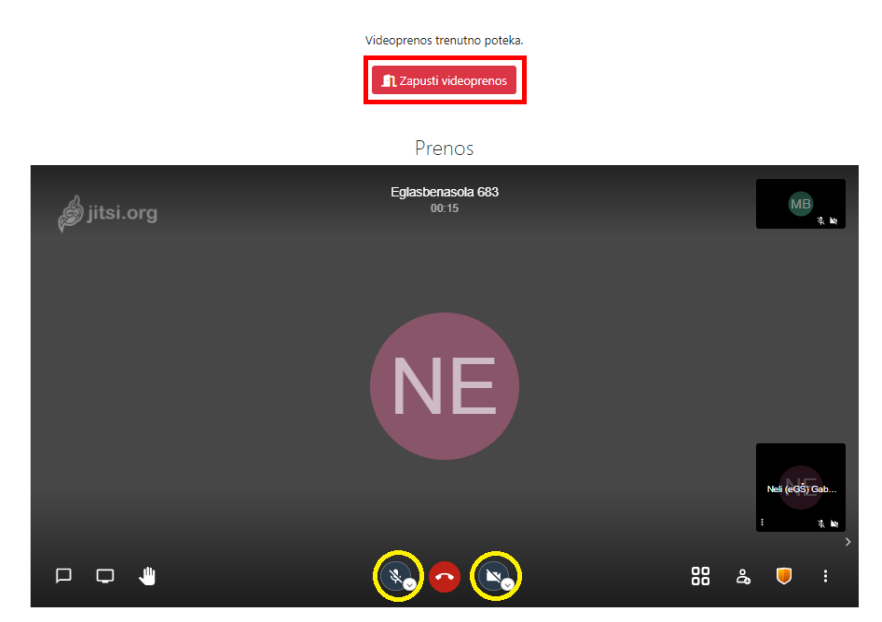

Znotraj videoprenosa lahko vklopite ali izklopite mikrofon oz. kamero, tako da kliknete na ikono.

Če je kamera oz. mikorfon prečrtan, to pomeni, da je kamera oz. mikrofon izključen. Če kamera oz. mikrofon ni prečtan, je kamera oz. mikorfon vključen.

Če želite zapustiti videoprenos, izberite gumb Zapusti videoprenos.

## KLEPET V VIDEOPRENOSU

Za pogovor preko klepetalnika kliknite v levem delu prenosa na ikono  $\Box$ , ter vpišite sporočilo, ki ga želite poslati.

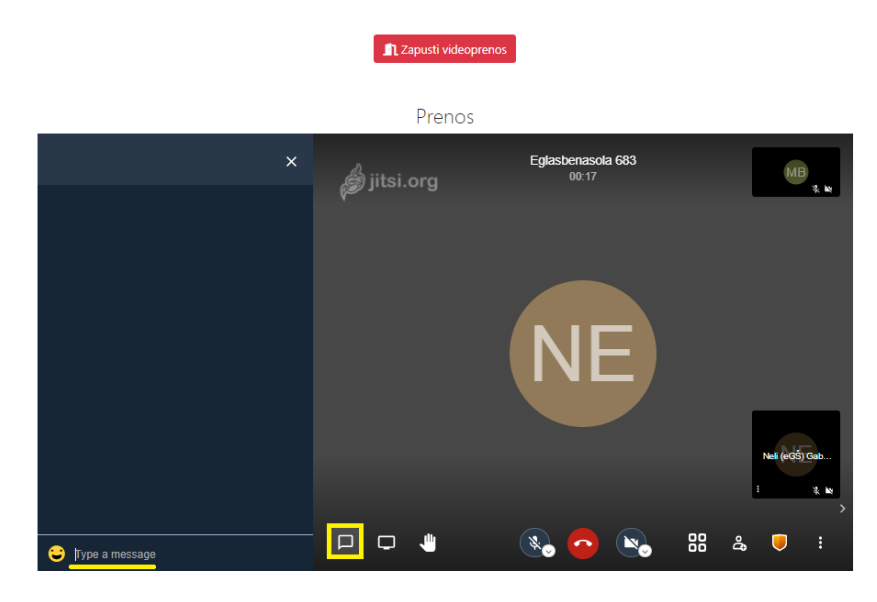

#### DELJENJE ZASLONA

Za deljenje zaslona izberite ikono v levem delu prenosa.

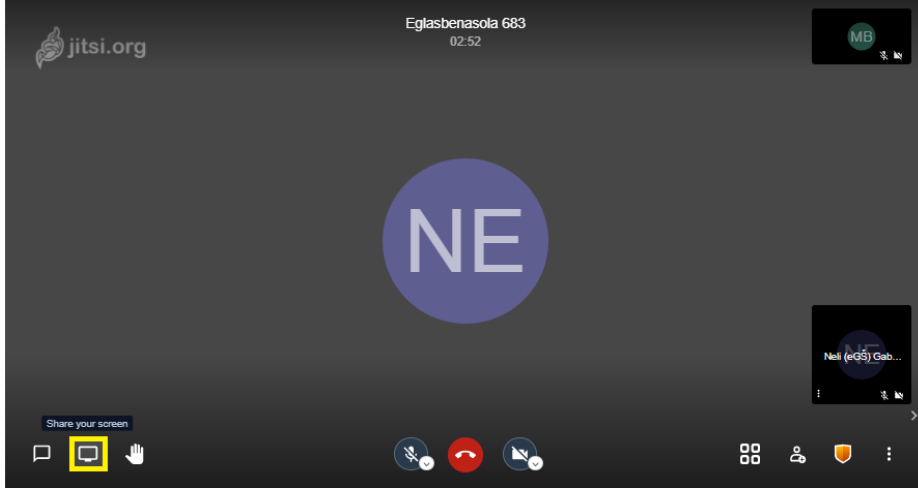

Prikažejo se tri možnosti delitve zaslona:

#### 1. Delitev celotnega zaslona

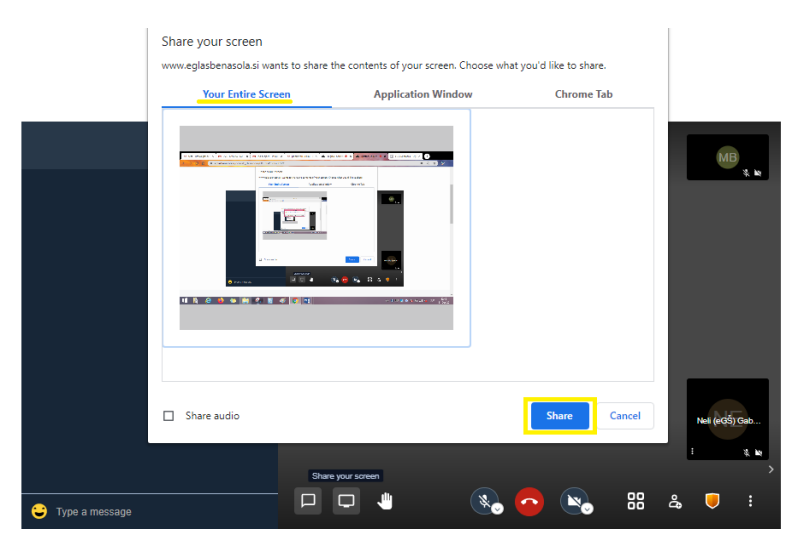

#### 2. Delitev izbranega programa

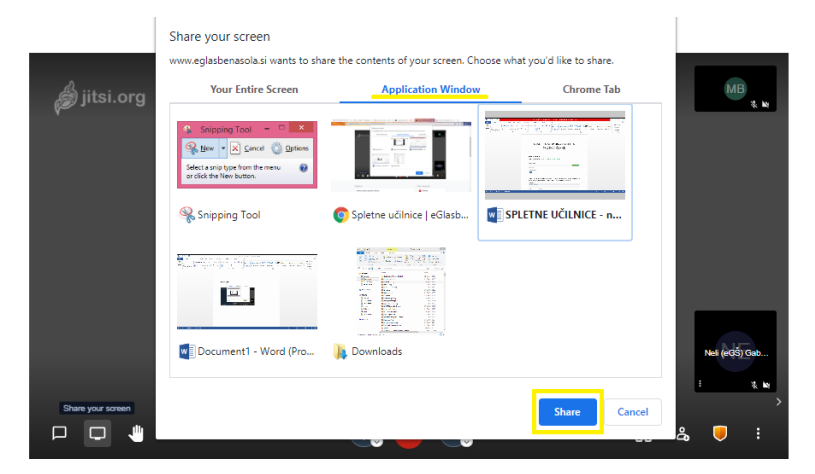

3. Delitev zavihka v Chrome

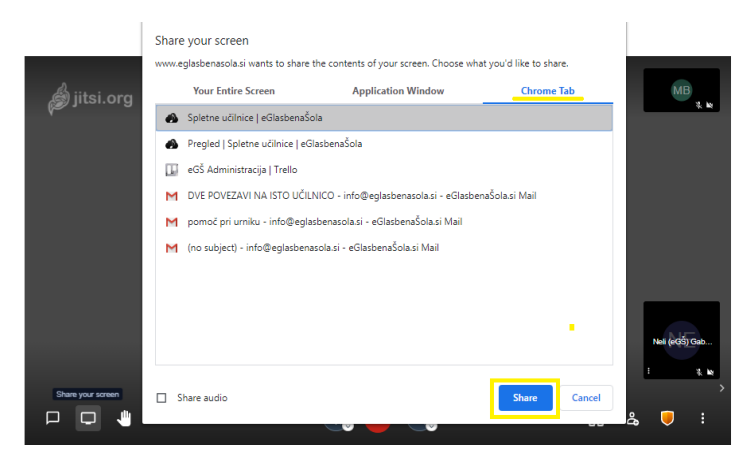

Pod vsako izbrano možnostjo označite eno izmed prikazanih možnosti (tudi pri delitvi celotnega zaslona). In nato pritisnite gumb Share.

Če želite deliti zvok na deljenem zaslonu, označite Share audio. Zvok deljenega zaslona je ločen od zvoka mikrofona.

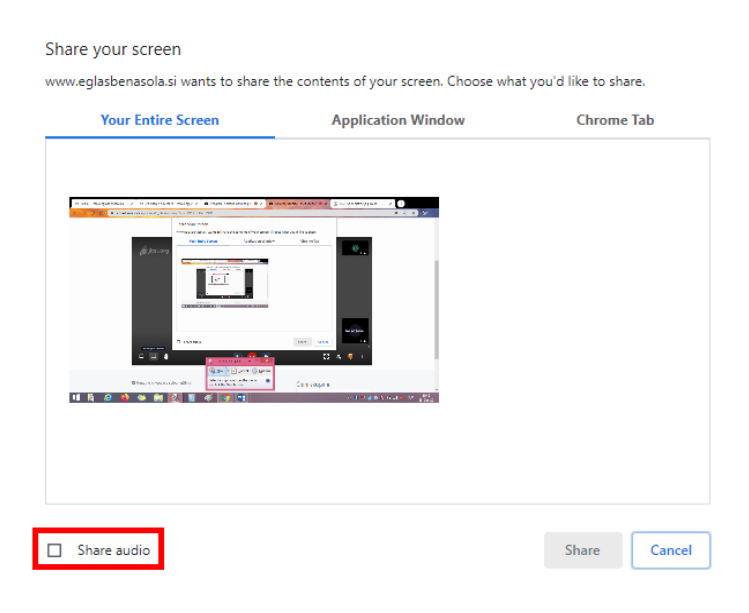

## VSTOP V VIDEOPRENOS PREKO TELEFONA OZ. TABLIČNEGA RAČUNALNIKA

Na elekotrnski naslov ali SMS sporočilo prejmete povezavo do spletne učilnice. Pritisnite na modro podčrtano povezavo.

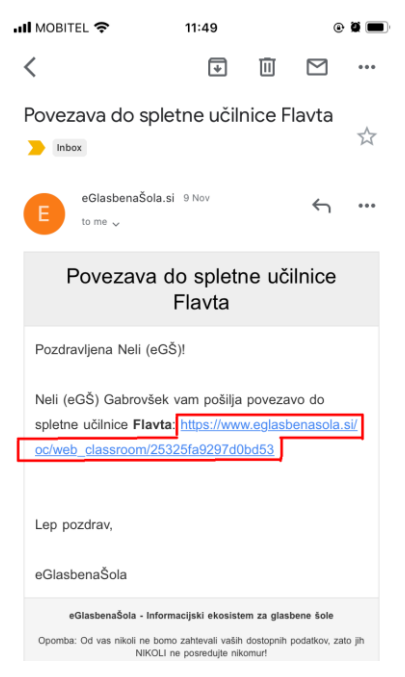

Odpre se spletna učilnica. Za začetek videoprenosa pritisnite na gumb Pridruži se video prenosu.

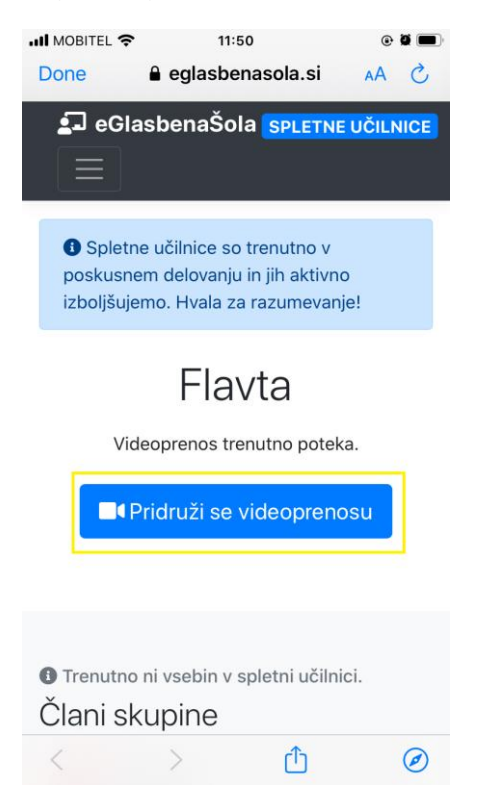

#### Prikažejo se vam tri možnosti, med katerimi lahko izbirate:

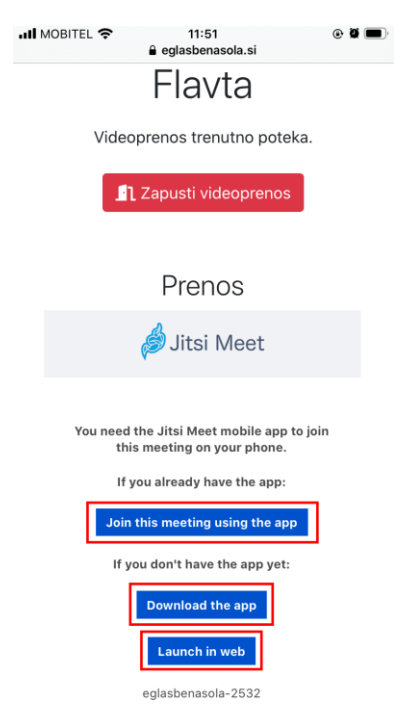

# **1. ŽE NALOŽENA APLIKACIJA JITSI MEET**

Če imate na telefonu ali tabličnem računalniku že naloženo aplikacijo Jitsi Meet, pritisnite Join this meeting using the app.

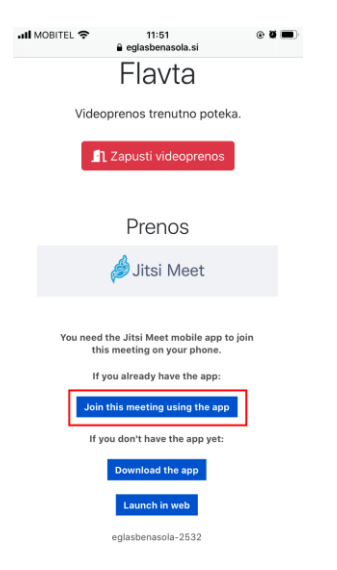

Odpre se aplikacija Jitsi Meet.

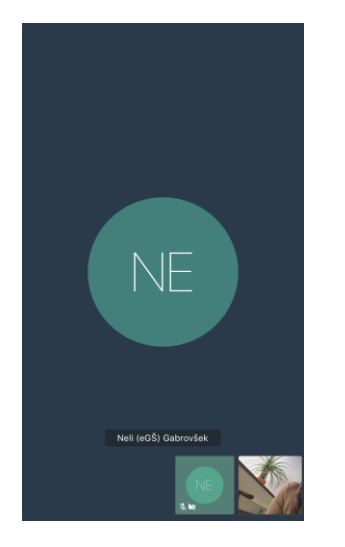

S klikom na mikrofon in kamero vklopite oz. izklopite mikrofon ali kamero.

![](_page_13_Picture_0.jpeg)

Za dodatne možnosti kliknite na meni (ikona s tremi pikami). Če želite več možnosti, pritisnite na More options.

S klikom na Toggle camera je možen preklop kamere na sprednjo kamero.

![](_page_13_Picture_3.jpeg)

#### Možnost klepeta

![](_page_14_Picture_1.jpeg)

## 1. PRENOS APLIKACIJE JITSI MEET

Za prenos aplikacije pritisnite na Prenesi aplikacijo (Download the app).

![](_page_14_Picture_4.jpeg)

Odpre se Google Play Store oz. Apple Store. Za prenos aplikacije pritisnite na gumb Instal. Nato pritisnite Open.

![](_page_15_Picture_0.jpeg)

Odpre se video prenos v aplikaciji Jitsi Meet.

![](_page_15_Picture_2.jpeg)

## 2. BREZ APLIKACIJE JITSI MEET

Če ne želite prenesti aplikacije Jitsi Meet izberite Zaženi na spletu (Launch in web). Prenos se bo naložil preko brskalnika.

![](_page_16_Picture_2.jpeg)

Ob vstopu v aplikacijo boste morali potrditi dostop do kamere in mikrofona.

![](_page_16_Picture_49.jpeg)

![](_page_17_Picture_0.jpeg)

Za vstop v video prenos kliknite Join meeting. Odpre se video prenos Jitsi Meet.

## POGOSTI VZROKI, DA VIDEO PRENOS NE DELUJE

- · Stacionarni računalnik mora imeti delujočo kamero / mikrofon.
- Računalnik je lahko prestar oz. prepočasen.
- Napaka pri *izbiri vhodne naprave* za mikrofon (lahko se izbere v Jitsi Meet).
- Prepočasen internet.

Če prenos ne deluje, poskusite na večih različnih napravah. Tako se lahko ugotovi, ali je napaka vezana na specifično napravo ali je napaka na omrežju / internetu.